## **7.การทําขอความ 3 มิติ**

- 1. ใช้เครื่องมือ <u>II เพื่</u>อสร้างข้อความ ื่ ื่
- 2. พิมพ์ข้อความลงบนพื้นที่ทำงาน ื้

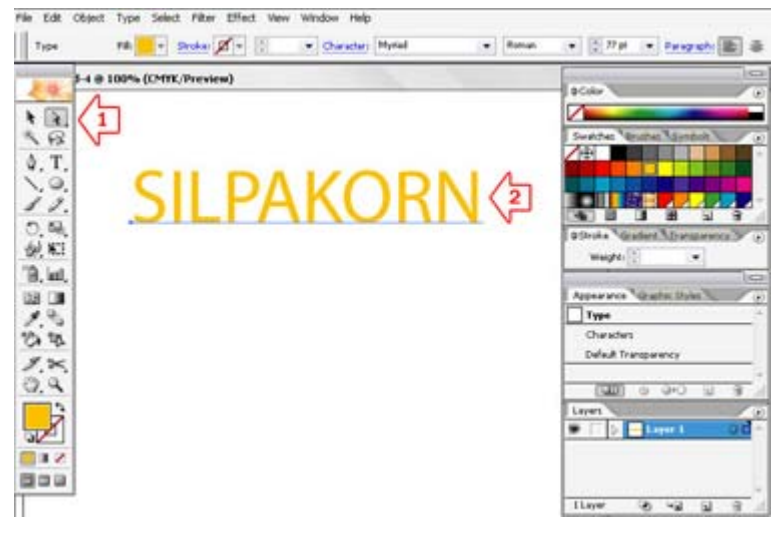

## 3. เลือกเมนู Effect>3D>Extude&Bevel

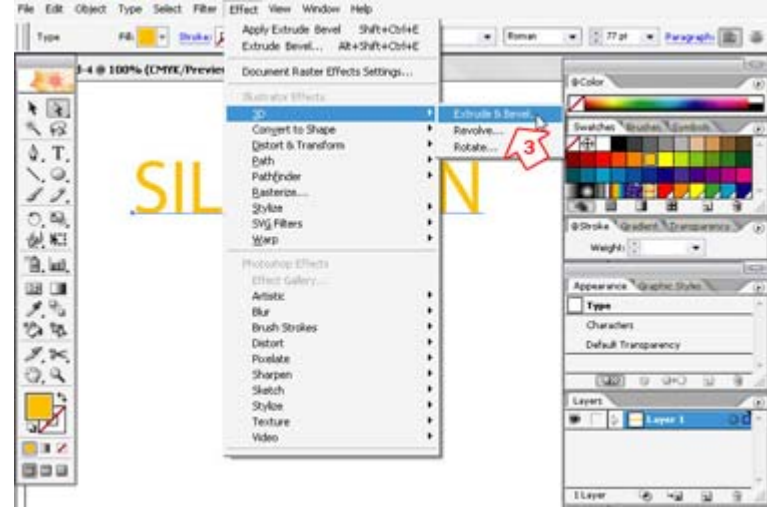

- 4. จะปรากฏหน้าต่าง 3D Extrude&Bevel Options เลือกรูปแบบตามต้องการ
- 5. คลิก OK

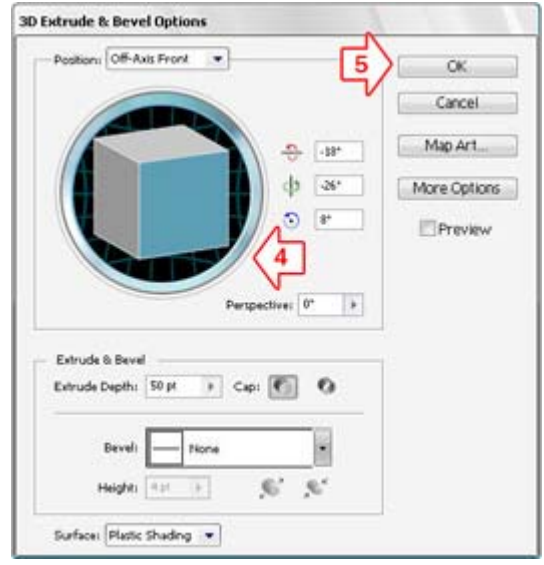

6. จะได้ข้อความที่เป็นลักษณะ 3 มิติ

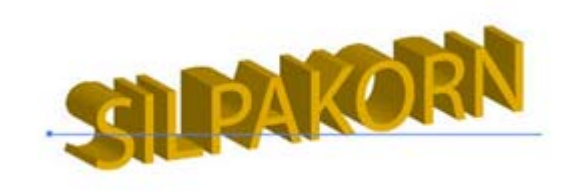